# Register your product and get support at www.philips.com/welcome

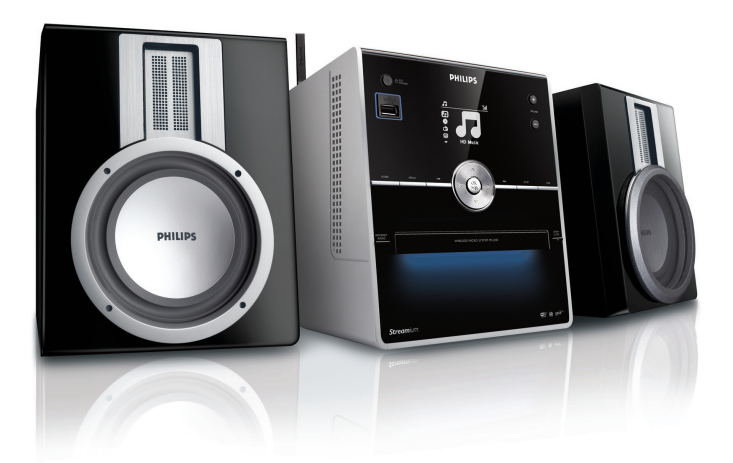

MCI300/05

MCI300/12

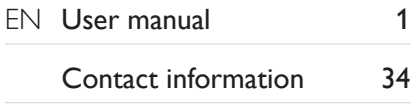

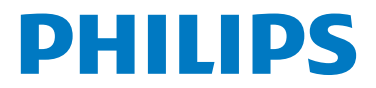

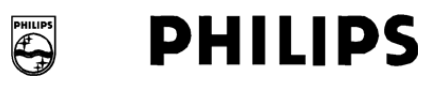

#### **Philips Consumer Lifestyle**

HK- 0818-MCi300 *(report No.)*

#### **EC DECLARATION OF CONFORMITY**

We,

Philips Consumer Lifestyle *(manufacturer's name)*

Philips, Glaslaan 2, 5616 JB Eindhoven, The Netherlands *(manufacturer's address)*

declare under our responsibility that the electrical products:

Philips MCi300/12, 05 *(name) (type or model)*

> Wireless Micro Hi-Fi System *(product description)*

to which this declaration relates is in conformity with the following standards:

EN 55022 : 1998 + A1:2000 + A2:2003 EN 301 489-1 V1.6.1 : 2005 EN 55024 : 1998 + A1:2001 + A2:2003 EN 301 489-17 V1.2.1 : 2002 EN 55013 : 2001 + A1:2003 + A2:2006 EN 300 328 V1.6.1 : 2004 EN  $55020 : 2002 + A1:2003 + A2:2005$  EN 60065:  $2002 + A1:2006$ 

*(title and/or number and date of issue of the standards)*

following the provisions of R&TTE Directive 1999/5/EC ( incl. 73/23/EEC, 2004/108/EC & 93/68/EEC ) directives and are produced by a manufacturing organization on ISO 9000 level.

Leuven May 2, 2008 *(place, date)*

Frank Dethier Development Manager Innovation Lab Leuven Philips Consumer Lifestyle *(signature, name and function)*

# <span id="page-2-0"></span>**Contents**

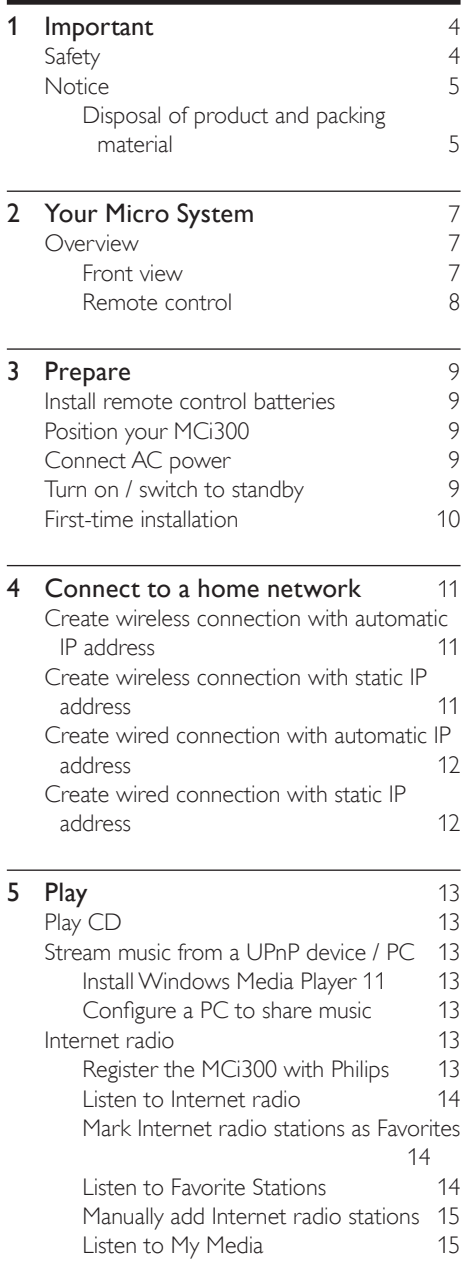

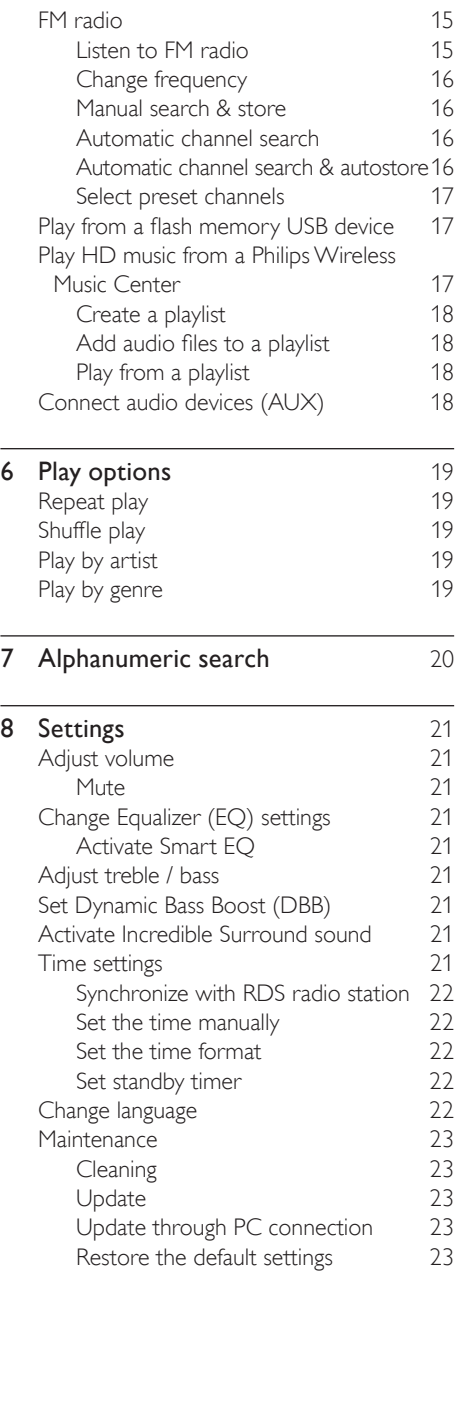

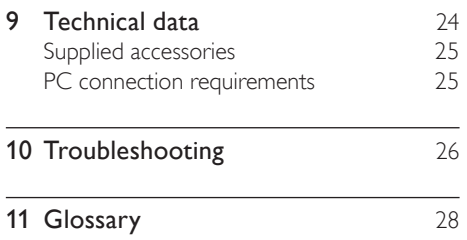

# <span id="page-4-0"></span>1 Important

# <span id="page-4-1"></span>Safety

Know these safety symbols

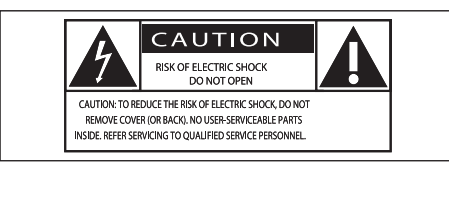

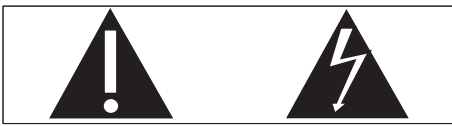

This 'bolt of lightning' indicates uninsulated material within your unit may cause an electrical shock. For the safety of everyone in your household, please do not remove product covering.

The 'exclamation point' calls attention to features for which you should read the enclosed literature closely to prevent operating and maintenance problems.

WARNING: To reduce the risk of fire or electric shock, this apparatus should not be exposed to rain or moisture and objects filled with liquids, such as vases, should not be placed on this apparatus.

CAUTION: To prevent electric shock, match wide blade of plug to wide slot, fully insert.

- $(1)$  Read these instructions.
- $(2)$  Keep these instructions.
- $(3)$  Heed all warnings.
- $\left( 4\right)$  Follow all instructions.
- $(5)$  Do not use this apparatus near water.
- $(6)$  Clean only with dry cloth.
- $(7)$  Do not block any ventilation openings. Install in accordance with the manufacturer's instructions.
- h Do not install near any heat sources such as radiators, heat registers, stoves, or other apparatus (including amplifiers) that produce heat.
- $(9)$  For countries with a polarized mains, do not defeat the safety purpose of the polarized or grounding-type plug. A polarized plug has two blades with one wider than the other. A grounding type plug has two blades and a third grounding prong. The wide blade or the third prong are provided for your safety. If the provided plug does not fit into your outlet, consult an electrician for replacement of the obsolete outlet. Caution: To prevent electric shock, match the wide blade of the plug to the wide slot, fully insert.

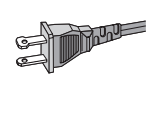

- $(10)$  Protect the power cord from being walked on or pinched, particularly at plugs, convenience receptacles, and the point where they exit from the apparatus.
- (11) Only use attachments/accessories specified by the manufacturer.
- $(12)$  Use only with the cart, stand, tripod, bracket, or table specified by the manufacturer or sold with the apparatus. When a cart is used, use caution when moving the cart/apparatus combination to avoid injury from tip-over.

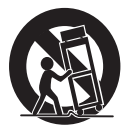

- $(13)$  Unplug this apparatus during lightning storms or when unused for long periods of time.
- (14) Refer all servicing to qualified service personnel. Servicing is required when the apparatus has been damaged in any way, such as power-supply cord or plug is damaged, liquid has been spilled or objects have fallen into the apparatus, the apparatus has been exposed to rain or moisture, does not operate normally, or has been dropped.
- $(15)$  Battery usage CAUTION To prevent battery leakage which may result in bodily injury, property damage, or damage to the unit:
	- Install all batteries correctly, + and as marked on the unit. •
	- Do not mix batteries (old and new or carbon and alkaline, etc.). •
	- Remove batteries when the unit is not used for a long time. •
- p Apparatus shall not be exposed to dripping or splashing.
- $(17)$  Do not place any sources of danger on the apparatus (e.g. liquid filled objects, lighted candles).
- $(18)$  This product may contain lead and mercury. Disposal of these materials may be regulated due to environmental considerations. For disposal or recycling information, please contact your local authorities or the Electronic Industries Alliance: www.eiae.org.

#### **Warning**

- Never remove the casing of this MCi300.
- Never lubricate any part of this MCi300.
- Place this MCi300 on a flat, hard and stable surface.
- Never place this MCi300 on other electrical equipment.
- Only use this MCi300 indoors. Keep this MCi300 away from water, moisture and liquid-filled objects.
- Keep this MCi300 away from direct sunlight, naked flames or heat.

# <span id="page-5-0"></span>**Notice**

Class II equipment symbol

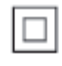

i<br>I This symbol indicates that the unit has a double insulation system.

#### <span id="page-5-1"></span>Disposal of product and packing material

Your product is designed and manufactured with high quality materials and components. which can be recycled and reused.

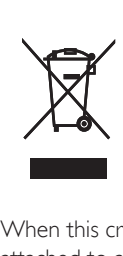

When this crossed-out wheeled bin symbol is attached to a product, it means the product is covered by the European Directive 2002/96/EC. Please be informed about the local separate collection system for electrical and electronic products.

Please act according to your local rules and do not dispose of your old product with your normal household waste.The correct disposal of your old product will help prevent potential negative consequences to the environment and human health.

All redundant packing material has been omitted. We have done our utmost to make the packaging easily separable into mono materials. Please observe the local regulations regarding the disposal of packing materials.

#### Battery disposal information

Batteries (including built-in rechargeable batteries) contain substances that may pollute the environment. Always hand the appliance in at an official collection point to remove

any built-in batteries before you discard the appliance.All batteries must be disposed of at an official collection point.

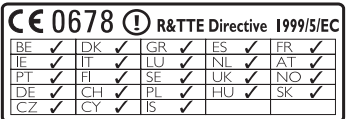

# <span id="page-7-0"></span>2 Your Micro System

Congratulations on your purchase and welcome to Philips!

To fully benefit from the support that Philips offers, register your product at www.philips. com/welcome.

# <span id="page-7-1"></span>**Overview**

#### <span id="page-7-2"></span>Front view

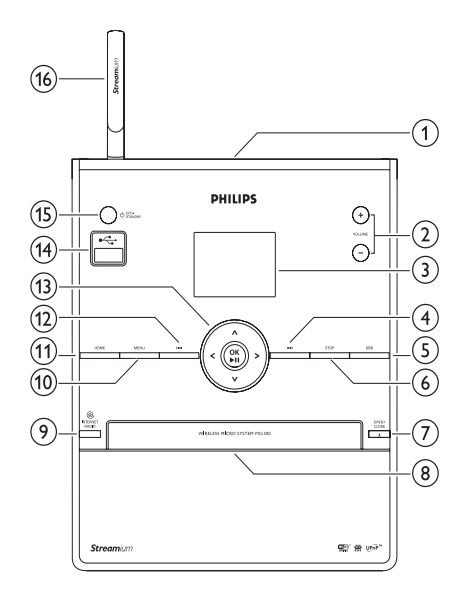

- $(1)$  n
- $\overline{(2)}$  + VOL volume up / down
- (3) Display
- $(4)$   $\blacktriangleright\blacktriangleright$  skip forward
- (5) DBB Dynamic Bass Boost
- 6 STOP
- $(7)$  EJECT eject disc
- $(8)$  CD tray
- **9** INTERNET RADIO
- (10) MENU
- **(11) HOME**
- $(12)$   $\blacktriangleleft$  skip back
- $(13)$   $\triangle \blacktriangledown \triangle \blacktriangledown$  navigate OK / confirm / play/pause
- $(14)$  USB jack
- (15)  $\circ$ /ON/STANDBY/ECO-STANDBY
- (16) WiFi antenna

#### <span id="page-8-0"></span>Remote control

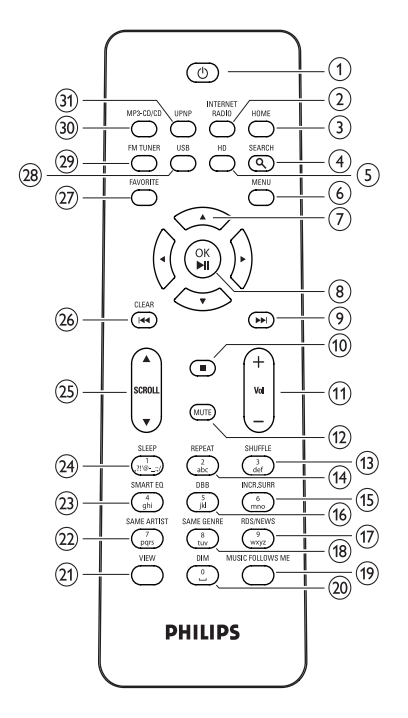

- $\bigcap$  $\circ$
- b INTERNET RADIO
- $(3)$  HOME
- (4) SEARCH
- (5) HD harddisk music (PC or Center)
- $(6)$  MENU
- $(7)$   $\triangle \blacktriangledown \triangle \blacktriangledown$  navigate
- $\left( \n\begin{array}{cc} 0 \end{array} \n\right)$  OK /  $\triangleright$  II confirm / play/pause
- $(9)$   $\blacktriangleright$  skip forward
- $\circledcirc$   $\blacksquare$
- $(h) + VOL volume up / down$
- $(12)$  MUTE
- (13) SHUFFLE (3 def) random play
- $(n)$  REPEAT  $(2$  abc)
- (15) INCR.SURR. (6 mno) Incredible Surround sound
- p DBB (5 jkl) Dynamic Bass Boost
- $(17)$  RDS/NEWS (9 wxyz)
- (18) SAME GENRE (8 tuv)
- (19) MUSIC FOLLOWS ME
- $(20)$  DIM
- $(21)$  VIEW
- (22) SAME ARTIST (7 pgrs)
- $(23)$  SMART EQ  $(4 \text{ ghi})$
- $(24)$  SLEEP  $(1 \dots)$ !' $@-::/$ ) standby timer
- $(25)$  **ASCROLL W**
- $(26)$  CLEAR  $\blacktriangleleft$  skip back
- $(27)$  FAVORITE
- (28) USB Universal Serial Bus
- (29) FM TUNER
- (30) MP3-CD/CD
- UPNP Universal Plug and Play

# <span id="page-9-0"></span>3 Prepare

# <span id="page-9-1"></span>Install remote control batteries

#### Caution

- Risk of explosion! Keep batteries away from heat, sunshine or fire. Never discard batteries in fire.
- Risk of decreased battery life! Never mix different brands or types of batteries.
- Risk of product damage! When the remote control is not used for long periods, remove the batteries.
- 1 Open the battery compartment.<br>2 Insert 2 AAA batteries with com
- 2 Insert <sup>2</sup> AAA batteries with correct polarity (+/-) as indicated.
- $3$  Close the battery compartment.

# <span id="page-9-2"></span>Position your MCi300

#### Caution

• Risk of product damage! Place the MCi300 on a surface that is level, flat, and strong enough to support the MCi300.

# <span id="page-9-3"></span>Connect AC power

# **Warning**

• Risk of product damage! Ensure that the power supply voltage corresponds to the voltage printed on the back or the underside of the MCi300.

**1** Connect the MCi300 to the power supply

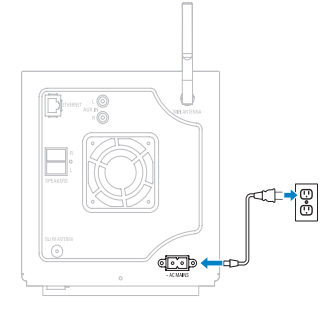

Prepare English <sup>P</sup>repare

English

→ Your MCi300 turns on and is ready to be set up for use.

Note

The type plate information is located at the back or at the underside of the MCi300. •

# <span id="page-9-4"></span>Turn on / switch to standby

You can select from the following status options:

On •

•

- Standby
	- Active standby. The  $\Phi$  button on the remote control can turn on the MCi300. •
- Eco standby •
	- Passive standby. Only the  $\Phi$  button on the top panel can turn on the MCi300. •

#### Note

If no buttons are pressed for 20 minutes, the MCi300 switches to standby. •

- $1$  To turn on the MCi300, press  $\circlearrowleft$ .
- $2$  To switch the MCi300 to standby, press  $\circ$ .
	- To switch the MCi300 to eco standby, press and hold the  $\Phi$  button on the top panel.

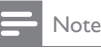

• When the MCi300 is in eco standby mode, the remote control is inactive.

# <span id="page-10-0"></span>First-time installation

When you connect the MCi300 to the power supply for the first time:

- **1** Wait until the language selection menu pops up, to select your language.
- **2** Press  $\blacktriangle$  or  $\blacktriangledown$ , then  $\blacktriangleright$  to select the language.
	- $\rightarrow$  The MCi300 prompts you to select the network settings.
- 3 To select the network settings, follow the steps on how to [Connect](#page-11-0) to a home [network.](#page-11-0) (see 'Connect to a home network' on page [11](#page-11-0))
	- To stop the network setup, press  $\blacksquare$ . •
	- To return to the Home menu, press **HOME** •

#### Tip

After the first-time language set-up, you can change the • language in the Settings menu.

English

# <span id="page-11-0"></span>4 Connect to a home network

Before you connect the MCi300 to a router:

- Ensure that the PC meets the minimum requirements. You can choose one of these modes of connection: •
- Wireless [connection](#page-11-1) with automatic IP [address](#page-11-1) (see 'Create wireless connection with automatic IP address' on page [11](#page-11-1)) •
- Wireless [connection](#page-11-2) with static IP address (see 'Create wireless connection with static IP address' on page [11](#page-11-2)) •
- Wired [connection](#page-12-0) with automatic IP [address](#page-12-0) (see 'Create wired connection with automatic IP address' on page [12](#page-12-0)) •
- Wired [connection](#page-12-1) with static IP address (see 'Create wired connection with static IP address' on page [12](#page-12-1)) •

## <span id="page-11-1"></span>Create wireless connection with automatic IP address

This chapter shows you how to create a wireless connection to a home network with automatic IP address.

- **1** Ensure that your encryption key (if required) is available.
- 2 Ensure that your wireless access point or wireless router with broadband Internet access is turned on.
- **3** Ensure that the MCi300 is turned on. There are two setup methods:
	- First-time setup when you connect the MCi300 to the power supply (continue with step 7-9). •
	- Change network settings after firsttime setup (continue with step 4-9). •
- On the MCi300, pess MENU.
- **5** Press  $\blacktriangle$  or  $\blacktriangledown$ , then  $\blacktriangleright$  to select [Settings] > [Network ].
- 6 Press  $\triangle$  or  $\triangledown$  bread select [Wireless ].
	- Press  $\blacktriangleright$
- **8** Press  $\blacktriangle$  or  $\nabla$ , then  $\blacktriangleright$  to select network.
	- Enter encryption key with the remote control, then press  $OK / \blacktriangleright II$  to continue (if required). •
- **9** Press  $\blacktriangle$  or  $\blacktriangledown$ , then  $\blacktriangleright$  to select [Automatic] > (Apply settings?) [Yes].
	- → The MCi300 displays a confirmation screen that the settings are saved.

# <span id="page-11-2"></span>Create wireless connection with static IP address

This chapter shows you how to create a wireless connection to a home network with static IP address.

- **1** Ensure that your encryption key (if required) is available.
- 2 Ensure that your wireless access point or wireless router with broadband Internet access is turned on.
- **3** Ensure that the MCi300 is turned on. There are two setup methods:
	- First-time setup when you connect the MCi300 to the power supply (continue with step 6-10). •
	- Change network settings after firsttime setup (continue with step 4-10). •
- $4$  On the MCi300, press MENU.
- **5** Press  $\blacktriangle$  or  $\blacktriangledown$ , then  $\blacktriangleright$  to select[Settings] > [Network ].
- **6** Press  $\blacktriangle$  or  $\blacktriangledown$ , then  $\blacktriangleright$  to select petwork<br>**7** Press  $\blacktriangle$  or  $\blacktriangledown$  then  $\blacktriangleright$  to select petwork
	- Press  $\blacktriangle$  or  $\nabla$ , then  $\blacktriangleright$  to select network.
		- Enter encryption key with the remote control, then press  $OK / \blacktriangleright II$  to continue (if required). •
- 8 Press  $\blacktriangle$  or  $\nabla$ , then  $\blacktriangleright$  to select[Static].
- **9** Press the alphanumeric buttons to enter the static IP address, then press  $\blacktriangleright$ .
- 10 Press  $\triangle$  or  $\blacktriangledown$ , then  $\blacktriangleright$  to select (Apply settings?) [Yes].
	- $\rightarrow$  The MCi300 displays a confirmation screen that the settings are saved.

## <span id="page-12-0"></span>Create wired connection with automatic IP address

This chapter shows you how to create a wired connection to a home network with automatic IP address.

- 1 Use an Ethernet cable (sold separately) to connect the MCi300 to the router that is connected to your home network with broadband Internet access.
- 2 Finsure that the MCi300 is turned on.
	- First-time setup when you connect the MCi300 to the power supply (continue with step 5). •
	- Change network settings after firsttime setup (continue with step 3-5). •
- 3 On the MCi300, press MENU.
- **4** Press  $\blacktriangle$  or  $\blacktriangledown$ , then  $\blacktriangleright$  to select [Settings] > [Network ].
- **5** Press  $\blacktriangle$  or  $\blacktriangledown$ , then  $\blacktriangleright$  to select[Wired] > [Automatic] > (Apply settings?) [Yes].
	- → The MCi300 displays a confirmation screen that the settings are saved.

# <span id="page-12-1"></span>Create wired connection with static IP address

This chapter shows you how to create a wired connection to a home network with automatic IP address.

**1** Use an Ethernet cable (sold separately) to connect the MCi300 to the router that is connected to your home network with broadband Internet access.

- 2 Finsure that the MCi300 is turned on.
	- First-time setup when you connect the MCi300 to the power supply (continue with step 5-7). •
	- Change network settings after firsttime setup (continue with step 3-7). •
- 3 On the item, press MENU.<br>4 Press A or  $\blacktriangledown$  then  $\blacktriangleright$  to sell.
- Press  $\triangle$  or  $\nabla$ , then  $\triangleright$  to select[Settings] > [Network ].
- **5** Press  $\blacktriangle$  or  $\blacktriangledown$ , then  $\blacktriangleright$  to select[Wired] > [Static].

**6** Press the alphanumeric buttons to enter the static IP address, then press  $\blacktriangleright$ .

- **7** Press  $\triangle$  or  $\nabla$ , then  $\triangleright$  to select (Apply settings?) [Yes].
	- $\rightarrow$  The MCi300 displays a confirmation screen that the settings are saved.

 $\sqrt{e}$ 

# <span id="page-13-0"></span>5 Play

# <span id="page-13-1"></span>Play CD

- **1** Press  $\triangle$  to open the CD tray.<br>**2** Insert CD with printed side f
- 2 Insert CD with printed side facing up.<br>3 Press  $\blacktriangle$  to close the CD trav
- **3** Press  $\triangleq$  to close the CD tray.
- Press OK / ▶ II to play.

# <span id="page-13-2"></span>Stream music from a UPnP device / PC

You can stream music to the MCi300 from a connected UPnP device such as a PC, if you install the Windows Media Player 11 on the PC and configure the PC to share your music. (If the Windows Media Player 11 is already installed on the PC, you can skip the installation section and continue with the configuration.)

## <span id="page-13-3"></span>Install Windows Media Player 11

- 1 On the PC, insert the supplied software CD.
	- → Installation starts.
	- $\rightarrow$  If installation does not start, click on the  $\blacksquare$  icon in your Explorer program.
- 2 Follow the instructions on the PC to install Windows Media Player 11.

# <span id="page-13-4"></span>Configure a PC to share music

You can share music from a PC with the MCi300.

- 1 Follow the instructions to install the Windows Media Player 11.
- 2 On the PC, click Start  $>$  Programs  $>$ Windows Media Player.
- **3** In the Windows Media Player interface, click on the Library pull-down menu and select Media sharing....
- $4$  In the Media sharing... pop-up window, select **Share my media**, then confirm with OK.
	- → When the MCi300 is connected to your home network, the display shows the MCi300 with an alert icon: A
- 5 Click on the MCi300
- 6 Select Allow, then confirm with OK.<br> $\overline{7}$  On the MCi300 press HOME
	- On the MCi300, press HOME.

#### 8 Press  $\blacktriangle$  or  $\blacktriangledown$ , then  $\blacktriangleright$  to select [UPnP].

- $\rightarrow$  It can take a few minutes until the PC is ready to share media.
- **→** The display shows [Searching for UPnP servers...], followed by the list of media servers.

**9** Press  $\blacktriangle$  or  $\blacktriangledown$ , then  $\blacktriangleright$  to select the PC.

10 Press  $\triangle$  or  $\blacktriangledown$  to select a track, then press  $OK / \blacktriangleright II$  to [play](#page-13-0) (see 'Play' on page [13](#page-13-0)).

# <span id="page-13-5"></span>Internet radio

Note

- Internet radio features require broadband Internet access •
- Internet radio features require registration.

## <span id="page-13-6"></span>Register the MCi300 with Philips

- **1** The following steps show you how to register the Internet radio feature.
- 2 Ensure that the MCi300 is turned on.<br>3 Ensure that the MCi300 is connected.
	- Ensure that the MCi300 is connected to the Internet.
- 4 Ensure you have a valid email address.
- 5 Press INTERNET RADIO
	- → The display shows the Internet radio registration screen.
- $6$  Press alphanumeric buttons on the remote control to enter the valid email address.
- $7$  Press  $\blacktriangleright$ 
	- $\rightarrow$  The display confirms the automated email dispatch to your mailbox.
- 8 Check your email inbox for a message from ConsumerCare@Philips.com with the subject Your Streamium Registration....
- **9** Follow the instructions in the email to complete your registration process on the Philips website.
- To return to the Home menu, press HOME. •

#### <span id="page-14-0"></span>Listen to Internet radio

- **1** Follow the steps to register the [MCi300](#page-13-6) with [Philips](#page-13-6) (see 'Register the MCi300 with Philips' on page [13](#page-13-6)).
- 2 Ensure that the MCi300 is turned on.<br>3 Ensure that the MCi300 is connected
- Ensure that the MCi300 is connected to the Internet.
- 4 Press INTERNET RADIO. → The options are displayed.
- Press  $\blacktriangle$  or  $\nabla$ , then  $\blacktriangleright$  to select the station. •
- To return to the Home menu, press HOME. •

Internet radio features require broadband Internet access. •

#### <span id="page-14-1"></span>Mark Internet radio stations as **Favorites**

You can mark Internet radio stations as your Favourites so next time you want to listen to a station, it is easy to find.

- **1** Follow the steps to register the [MCi300](#page-13-6) with [Philips](#page-13-6) (see 'Register the MCi300 with Philips' on page [13](#page-13-6)).
- Ensure that the MCi300 is turned on.
- Ensure that the MCi300 is connected to the Internet.
- 4 When you listen to Internet radio, press **FAVORITE** to mark the station
	- To return to the Home menu, press HOME. •
	- The next time you connect to the Internet radio, the radio station is shown in the Favorite Stations menu. •

#### Note

• Internet radio features require broadband Internet access.

#### <span id="page-14-2"></span>Listen to Favorite Stations

You must store Internet radio stations as Favorites, before you can use this feature.

- **1** Follow the steps to register the [MCi300](#page-13-6) with [Philips](#page-13-6) (see 'Register the MCi300 with Philips' on page [13](#page-13-6)).
- 2 Follow the steps to mark [Internet](#page-14-1) radio [stations as Favorite](#page-14-1)s (see 'Mark Internet radio stations as Favorites' on page [14](#page-14-1)).
- **3** Ensure that the MCi300 is turned on.
- **4** Ensure that the MCi300 is connected to the Internet.
- 5 Press HOME
- **6** Press  $\blacktriangle$  or  $\blacktriangledown$ , then  $\blacktriangleright$  to select [Internet Radio] > [Favorite Stations].
	- To return to the Home menu, press **HOME** •

#### Note

• Internet radio features require broadband Internet access.

# Tip

• You can also organize your Favorites under Steamium Management on the Philips website.

Note

# English Play English

 $\sqrt{e}$ 

#### <span id="page-15-2"></span>Manually add Internet radio stations

This chapter explains how to add individual URL addresses for Internet radio stations on the PC.

- **1** Follow the steps to register the [MCi300](#page-13-6) with [Philips](#page-13-6) (see 'Register the MCi300 with Philips' on page [13](#page-13-6)), if you have not done so already.
- 2 On the registered product site, click the link Streamium Management.
- $3$  Select My Media.<br>4 Click on the tab I
- 4 Click on the tab Music.<br>5 Enter the URL address
- 5 Enter the URL address of Internet radio station in the first column.
- $\bf{6}$  Enter a nickname in the second column.
	- $\rightarrow$  The nickname is the Internet radio stations identification that is displayed the MCi300.
- Enter a description in the third column.
- 8 Click on Save to confirm your entries.

- If the manually added Internet radio station is available and broadcast in a compatible format, you can listen to it on the MCi300.
- You can find the manually added Internet radio stations in the My Media list on the MCi300.
- Internet radio features require broadband Internet access.

## <span id="page-15-3"></span>Listen to My Media

My Media allows you to access Internet radio stations that are not part of the standard service.

- **1** Follow the steps to register the [MCi300](#page-13-6) with [Philips](#page-13-6) (see 'Register the MCi300 with Philips' on page [13](#page-13-6)).
- 2 Follow the steps to [manually](#page-15-2) add Internet radio [stations](#page-15-2) (see 'Manually add Internet radio stations' on page [15](#page-15-2)).
- **3** Ensure that the MCi300 is turned on.

**4** Ensure that the MCi300 is connected to the Internet.

5 Press INTERNET RADIO.

- 6 Press  $\blacktriangle$  or  $\nabla$ , then  $\blacktriangleright$  to select [My Media].
	- To return to the Home menu, press **HOME** •

#### Note

• Internet radio features require broadband Internet access.

# <span id="page-15-0"></span>FM radio

You can listen to FM radio with the MCi300, if you connect the supplied antenna:

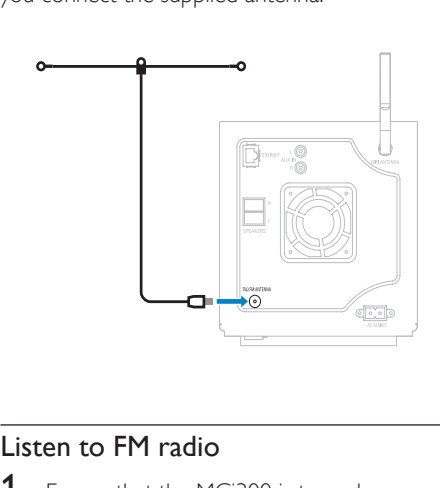

#### <span id="page-15-1"></span>Listen to FM radio

- **1** Ensure that the MCi300 is turned on.
- $2<sup>-</sup>$  Ensure that you fully extend the connected FM antenna.
- 3 Press HOME.
- 4 Press FM TUNER
	- → The current frequency is displayed.
	- → To return to the Home menu, press **HOME**

Note

Tip

- You can optimize the reception when you rotate the FM antenna. •
- You can use the automatic search & store function to store channels under presets. •

### <span id="page-16-0"></span>Change frequency

To fine tune the reception of a channel, you can adjust the channel frequency.

- **1** Ensure that the MCi300 is turned on.<br>**2** Press HOME
- 2 Press HOME.<br>3 Press EM TLIN

#### Press FM TUNER

- → The current frequency is displayed.
- **4** Press  $\blacktriangle\blacktriangledown$  to adjust the frequency.
	- To return to the Home menu, press **HOME** •
- Tip

• You can store channel frequencies under a preset channel number.

#### <span id="page-16-1"></span>Manual search & store

You can manually search and store channels.

- **1** Ensure that the MCi300 is turned on.<br>**2** Press HOME
- 2 Press HOME.<br>3 Press EM TLIN
- Press FM TUNER
	- → The current frequency is displayed.
- $\frac{4}{5}$  Press  $\blacktriangle$  Pto change the frequency.
- Press **MENU**.
- Select [Save to preset].
	- Press  $\blacktriangle\blacktriangledown$  to select, then press  $\blacktriangleright$ .
		- → The frequency is stored under the selected preset number.
		- → To return to the Home menu, press **HOME**

## Tip

You can overwrite preset channel numbers with new frequencies. •

#### <span id="page-16-2"></span>Automatic channel search

The MCi300 can automatically search available channels.

- 1 Ensure that the MCi300 is turned on.<br>2 Press HOME
- 2 Press HOME.<br>3 Press EM TUN
- Press FM TUNER
	- → The current frequency is displayed.
- **4** Press and hold  $\blacktriangle$  or  $\blacktriangledown$  to start automatic search function.
	- → When a channel is found, the search stops.
- 5 Press MENU.
- **6** Select [Save to preset].
- **7** Press  $\blacktriangle$  or  $\blacktriangledown$ , then  $\blacktriangleright$  to select.
	- $\rightarrow$  The frequency is stored under the selected preset number.
	- $\rightarrow$  To return to the Home menu, press **HOME**

#### <span id="page-16-3"></span>Automatic channel search & autostore

The MCi300 can automatically search and store up to 60 channels under the preset numbers.

- **1** Ensure that the MCi300 is turned on.
- $\frac{2}{3}$  Press HOME.
- Press FM TUNER.
	- → The current frequency is displayed.
	- → Press MENU.
- 4 Select [Autostore radio].
	- → The MCi300 searches and stores channels.
	- → When all available channels are stored, the search stops.

 $\sqrt{e}$ 

 $\rightarrow$  To return to the Home menu, press **HOME** 

#### <span id="page-17-0"></span>Select preset channels

You can find your preset channels in the preset channel list.

- **1** Ensure that the MCi300 is turned on.<br>**2** Press HOME
- 2 Press HOME.<br>3 Press EM TLIN
- Press FM TUNER.

→ The current frequency is displayed.

4 Press ► to display preset channel numbers.<br>5 Press  $\blacktriangle$  to select then press ►

Press  $\blacktriangle\blacktriangledown$  to select, then press  $\blacktriangleright$ .

To return to the Home menu, press **HOME** •

# <span id="page-17-1"></span>Play from a flash memory USB device

You can play music from a USB device. You can also transfer the music library of the MCi300 to a USB mass storage device.

1 Insert the USB plug of the USB device into the USB socket of the MCi300.

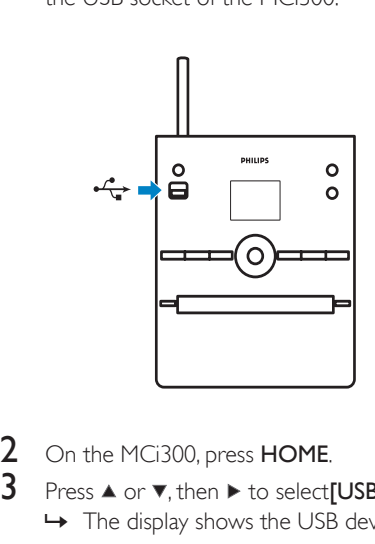

- 2 On the MCi300, press HOME.
- Press  $\blacktriangle$  or  $\nabla$ , then  $\blacktriangleright$  to select[USB]. → The display shows the USB device.
- **4** Press  $\blacktriangle$  or  $\blacktriangledown$ , then  $\blacktriangleright$  to select the USB contents,
	- To return to the Home menu, press **HOME** •

# <span id="page-17-2"></span>Play HD music from a Philips Wireless Music Center

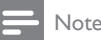

#### Consult the user manual of your Philips Wireless Music Center (sold separately) and follow the instructions on how to add a 'Station'. •

You can play the music that is stored on the harddisk (HD) of the Philips Wireless Music Center. Examples of compatible Philips Wireless Music Centers:

- WAC700 •
- WAC7000 •
- WAC7500 •
- WAC3500D •
- MCi500H The HD music feature offers the following options: •
- [Playlists]: Customizable collection of audio files sorted by playlist name in alphanumeric order. •
- [Artists]: Collection of albums sorted by artist name in alphanumeric order. •
- [Albums]: Collection of albums sorted by album name in alphanumeric order. •
- [Genres]: Collection of albums sorted by music style (if album information is available). •
- [All tracks]: All audio files sorted by name in alphanumeric order. •
- **1** Ensure that the MCi300 is turned on.
- **2** Press HD to select the harddisk.
	- Press OK / ▶ II to play.
		- Press  $OK / \blacktriangleright II$  to toggle between pause and play. •
		- To return to the Home menu, press HOME. •

You can find more information refer to chapter [Play](#page-19-0) [options](#page-19-0) (see 'Play options' on page [19](#page-19-0)). •

#### <span id="page-18-0"></span>Create a playlist

You can create up to 99 playlists on the hard disk of the connected Philips Wireless Music Center.

- **1** Ensure that the MCi300 is turned on.<br>**2** On the remote control of the MCi30
- On the remote control of the MCi300 press HD.
- 3 Press MENU to enter the HD menu.<br>4 Press A or  $\overline{v}$  then b to select IC rest
- Press  $\blacktriangle$  or  $\nabla$ , then  $\blacktriangleright$  to select **[Create** Playlist].
	- $\rightarrow$  A new playlist with a default album name, such as Playlist\_001, is created.
	- $\rightarrow$  To return to the Home menu, press HOME.

#### <span id="page-18-1"></span>Add audio files to a playlist

You can add up to 300 audio files to a playlist.

- **1** Ensure that the MCi300 is turned on.<br>**2** On the remote control press HD
- 2 On the remote control, press HD.<br>3 Press  $\blacktriangle$  or  $\blacktriangledown$ , then  $\blacktriangleright$  to select aud
- 3 Press  $\triangle$  or  $\nabla$ , then  $\triangleright$  to select audio file.<br>4 Press MENU to enter the HD menu
- **4** Press **MENU** to enter the HD menu.<br> **5** Press  $\blacktriangle$  or  $\blacktriangledown$  then  $\blacktriangleright$  to select [Add ]
- Press  $\blacktriangle$  or  $\nabla$ , then  $\blacktriangleright$  to select [Add To Playlist].
- **6** Press  $\blacktriangle$  or  $\nabla$ , then  $\blacktriangleright$  to select playlist.
	- $\rightarrow$  The audio file is added to the selected playlist.
	- → To return to the Home menu, press HOME.

#### <span id="page-18-2"></span>Play from a playlist

- **1** Ensure that the MCi300 is turned on.<br>**2** On the remote control press HD
- 2 On the remote control, press HD.<br>3 Press MENU to enter the HD met
- Press **MENU** to enter the HD menu.
- $4$  Press  $\triangle$  or  $\nabla$ , then  $\triangleright$  to select [Playlists].
- **5** Press  $\blacktriangle$  or  $\blacktriangledown$ , then  $\blacktriangleright$  to select playlist.
- **6** Press OK /  $\triangleright$  **II** to play.
- To stop play, press  $\blacksquare$ . •
	- To return to the Home menu, press **HOME** •

## <span id="page-18-3"></span>Connect audio devices (AUX)

You can play music from an external appliance that is connected to the AUX input of the MCi300.

- 1 Consult the user manual of the external appliance to connect an audio cable (sold separately) to the audio output jack of the external appliance.
- 2 Connect the other end of the audio cable (sold separately) to the AUX IN jack of the MCi300.

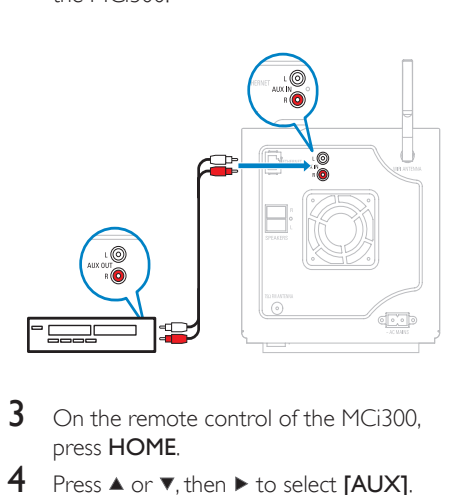

- $3$  On the remote control of the MCi300. press HOME.
- **4** Press  $\blacktriangle$  or  $\blacktriangledown$ , then  $\blacktriangleright$  to select [AUX].<br> **5** Operate the controls of the external
	- Operate the controls of the external appliance to play music.

# <span id="page-19-0"></span>6 Play options

You can choose between various play options:

- Repeat play •
- Shuffle play •
- Play by artist •
- Play by genre •

# <span id="page-19-1"></span>Repeat play

You can repeat one or all audio files of the current selection.

- 1 In play mode, press REPEAT to toggle the repeat function as follows:
	- [Repeat] 1 •
	- The current audio file is continuously repeated until another mode or setting is selected. •
	- [Repeat] All •
	- All audio files of the current selection are continuously repeated until another mode or setting is selected. •
	- [Off] (default) •

# <span id="page-19-2"></span>Shuffle play

You can play the audio files of the current selection in random order (shuffled).

- **1** During play, press **SHUFFLE** to toggle shuffle on and off.
	- → When you turn shuffle on, the current selection of audio files is played in random order.

# <span id="page-19-3"></span>Play by artist

You can play all audio files of the same artist from the HD of the Philips Wireless Music Center.

 $1$  When you play HD audio, press SAME ARTIST .

# <span id="page-19-4"></span>Play by genre

You can play all audio files of the same genre from the HD of the Philips Wireless Music Center

1 When you play HD audio, press SAME GENRE.

 $\frac{1}{2}$ 

# <span id="page-20-0"></span>7 Alphanumeric search

You can search for specific audio files on a connected UPnP device.

- 1 Ensure that the MCi300 is turned on.<br>2 Press HOME
- 2 Press HOME.<br>3 Press  $\blacktriangle$  or  $\blacktriangledown$ .
- Press  $\blacktriangle$  or  $\nabla$ , then  $\blacktriangleright$  to select[Music].  $\rightarrow$  The display shows the available servers.
- $4$  Press  $\triangle$  or  $\blacktriangledown$ , then  $\blacktriangleright$  to select server. **→** The display shows the available lists.
- **5** Press  $\blacktriangle$  or  $\nabla$ , then  $\blacktriangleright$  to select list.
- 6 Press SEARCH.  $\rightarrow$  The display shows a text box.
- **7** Press the alphanumeric buttons on the remote control to enter the search word.
- **8** Press  $OK / \blacktriangleright II$  to start the search. → The MCi300 shows the closest alphabetical match.
- **9** To stop the search, press  $\blacksquare$ .
	- To return to the Home menu, press HOME. •

# English

# <span id="page-21-0"></span>8 Settings

# <span id="page-21-1"></span>Adjust volume

**1** During play, press  $+$  **VOL** - to adjust the volume.

## <span id="page-21-2"></span>Mute

You can turn off the sound of your audio.

- **1** During play, press MUTE.
	- To turn the sound back on, press MUTE again. •

# <span id="page-21-3"></span>Change Equalizer (EQ) settings

You can adjust the audio sound with the following equalizer settings:

- [Rock] •
- [Pop] •
- [lazz] •
- [Neutral] •
- [Techno] •
- [Classical] •
- **1** Ensure that the MCi300 is turned on.<br>**2** Press **MFNU**
- 2 Press MENU.<br>3 Press  $\triangle$  or  $\overline{v}$ .
- 3 Press  $\blacktriangle$  or  $\blacktriangledown$ , then  $\blacktriangleright$  to select[Equalizer].<br>4 Press  $\blacktriangle$  or  $\blacktriangledown$  select
- Press  $\triangle$  or  $\nabla$  to select.
	- To return to the Home menu, press **HOME** •

## <span id="page-21-4"></span>Activate Smart EQ

- **1** Ensure that the MCi300 is turned on.
- 2 Press SMART EQ to toggle between the options:
	- activate Smart EQ •
	- deactivate Smart EQ •
	- The Smart EQ function automatically selects equalizer settings according to •

the genre that is associated with the audio file.

If no genre is associated with the audio file, the default setting is Pop. •

# <span id="page-21-5"></span>Adjust treble / bass

- **1** Ensure that the MCi300 is turned on.<br>**2** Press MENILL
- 2 Press MENU.<br>3 Press  $\triangle$  or  $\blacktriangledown$
- Press  $\triangle$  or  $\nabla$ , then  $\triangleright$  to select[Settings] > [Treble/Bass].
- 4 Press  $\triangle$  or  $\triangledown$ , then  $\triangleright$  to select.<br>5 Press  $\triangle$  or  $\triangledown$  then  $\triangleright$  to adjust.
- Press  $\blacktriangle$  or  $\nabla$ , then  $\blacktriangleright$  to adjust.
	- To return to the Home menu, press **HOME** •

# <span id="page-21-6"></span>Set Dynamic Bass Boost (DBB)

You can choose from the following DBB settings:

- [DBB1] •
- [DBB2] •
- [DBB3] •
- **[Off]** (default) •
- $1$  To toggle between the settings, press DBB.

# <span id="page-21-7"></span>Activate Incredible Surround sound

- To activate the Incredible Surround sound feature, press INCR.SURR..
	- To deactivate the feature, press the button again. •

# <span id="page-21-8"></span>Time settings

This chapter shows you how to change the time settings.

#### <span id="page-22-0"></span>Synchronize with RDS radio station

RDS (Radio Data System) is a service that allows FM stations to send additional information along with the FM radio signal. Automatic time synchronization is one of the RDS features.

- **1** Ensure that the radio station you select for synchronization has RDS.
- 2 Ensure that the MCi300 is turned on.<br>3 Press MENU
- $\frac{3}{4}$  Press MENU.
- Press  $\blacktriangle$  or  $\nabla$ , then  $\blacktriangleright$  to select [Settings] > [Time] > [Auto time sync].
- **5** Press  $\blacktriangle$  or  $\blacktriangledown$ , then  $\blacktriangleright$  to select the RDS station.
- **6** To return to the Home menu, press **HOME**

#### <span id="page-22-1"></span>Set the time manually

- **1** Ensure that the MCi300 is turned on.<br>**2** Press **MFNI** I
- 2 Press MENU.<br>3 Press ▲ or ▼
- Press  $\blacktriangle$  or  $\nabla$ , then  $\blacktriangleright$  to select [Settings] > [Time] > [Set time].
- **4** Press  $\triangle$  or  $\nabla$  to adjust, then  $\triangleright$  to confirm the time.
- **5** Press  $\triangleleft$  to return to the previous selection menu.
	- To return to the Home menu, press **HOME** •

You can also press the numeric buttons (0-9) and enter the time directly. •

#### <span id="page-22-2"></span>Set the time format

- **1** Ensure that the MCi300 is turned on.<br>**2** Press **MFNU**
- $\frac{2}{3}$  Press MENU.
- Press  $\triangle$  or  $\nabla$ , then  $\triangleright$  to select[Settings] > [Time] > [Time format].
- **4** Press  $\blacktriangle$  or  $\nabla$ , then  $\blacktriangleright$  to select format.
- **5** Press  $\triangleleft$  to return to the previous selection menu.
	- To return to the Home menu, press **HOME** •

#### <span id="page-22-3"></span>Set standby timer

You can select a set time period after which the MCi300 automatically switches to standby. The timer offers the following options in minutes:

- [Sleep 15] •
- [Sleep 30] •
- [Sleep 45] •
- [Sleep 60] •
- [Sleep 90] •
- [Sleep 120] •
- [Sleep off] •
- 1 Ensure that the MCi300 is turned on.<br>2 Press SLEEP one or more times to set
- Press SLEEP one or more times to select a time period.
	- $\rightarrow$  When you set the timer, the display shows the sleep icon: z
	- $\rightarrow$  To view the remaining countdown time to standby, press SLEEP anytime.

# <span id="page-22-4"></span>Change language

You can change the language that you have set during the first-time installation (see 'First-time installation' on page 999).

- **1** Ensure that the MCi300 is turned on.<br>**2** Press **MFNU**
- 2 Press MENU.<br>3 Select [Settin
- Select [Settings] > [Language].
- **4** Press  $\blacktriangle$  or  $\blacktriangledown$ , then  $\blacktriangleright$  to select.
- $5$  To return to the Home menu, press **HOME**

Tip

# <span id="page-23-0"></span>**Maintenance**

# <span id="page-23-1"></span>**Cleaning**

# Note

• Avoid moisture and abrasion.

**1** Clean the MCi300 only with a soft dry cloth.

# <span id="page-23-2"></span>Update

When the MCi300 is connected to a PC. you can download new firmware updates. •

# <span id="page-23-3"></span>Update through PC connection

This chapter shows you how to install the WADM (Philips Wireless Audio Device Manager) software. The WADM is necessary to search and download software updates for the MCi300.

- 1 On the PC, visit the www.club.philips.com.<br>2 Download the latest software for the
- Download the latest software for the MCi300 to the harddisk of the PC.
- 3 Ensure that the MCi300 is turned on.<br>4 Ensure that the MCi300 is connected
- Ensure that the MCi300 is connected to the network of the PC.
- 5 Press MENU.<br>6 Insert the PC
- 6 Insert the PC Suite CD into the PC.<br> $\overline{7}$  Eollow the instructions on the PC to
- Follow the instructions on the PC to install WADM.
- 8 When the security alert message (Microsoft Windows Firewall) pops up, press 'Unblock' to allow the WADM application to run on the PC.
	- $\rightarrow$  The firewall is still effective and only allows the WADM to run.
- **9** On the WADM screen, select **Device** Configuration.
- 10 In the Device Configuration screen, select Firmware upgrade and click OK.
- 11 Click Browse to locate the software image file that you saved on the harddisk of the PC.
- 12 Click OK to start the update.
	- $\rightarrow$  The software update progress is shown.
	- $\rightarrow$  When the software installation is complete, the MCi300 restarts.

# Tip

You can also consult the user manual of the PC and manually add the WADM application to your list of programs that are safe to run. •

# <span id="page-23-4"></span>Restore the default settings

You can restore the default settings (including network settings) of the MCi300.

- **1** Ensure that the MCi300 is turned on.
- 2 Press MENU to enter the menu display.<br>3 Press  $\blacktriangle$  or  $\blacktriangledown$  then  $\blacktriangleright$  to select Settings
	- Press  $\triangle$  or  $\nabla$ , then  $\triangleright$  to select[Settings] > [Restore settings].
- $4$  Press  $\blacktriangleright$ .
- $5$  Press  $\blacktriangleright$  to select [Yes].
	- → The MCi300 restarts when the factory settings are restored.
	- $\rightarrow$  The language selection display is shown.

# Tip

• You can restore the default settings without losing the audio files on the harddisk of a connected PC or Center.

# <span id="page-24-0"></span>9 Technical data

#### General

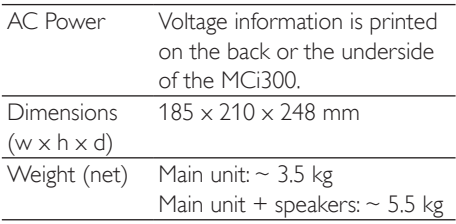

#### Power consumption

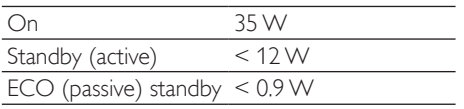

#### Amplifier

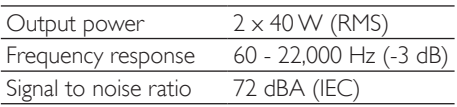

#### Speakers

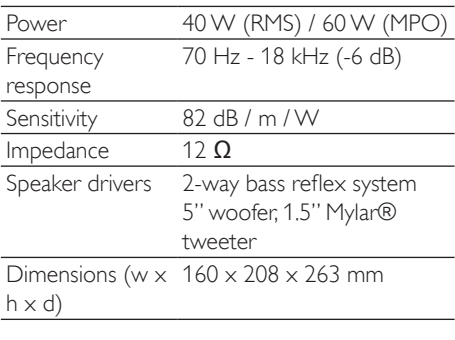

#### Headphone

 $Impedance$  16 - 150  $\Omega$ 

#### Input sensitivity

AUX IN 500 mV

#### Wireless

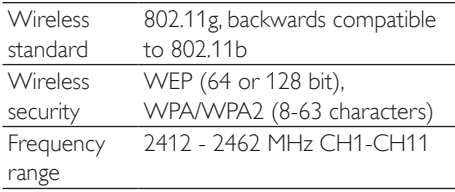

#### Wired (LAN / Ethernet)

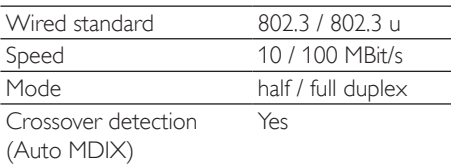

#### **Tuner**

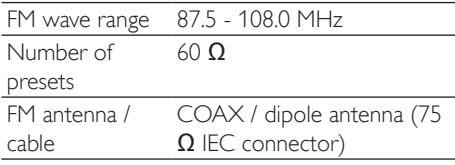

#### CD player

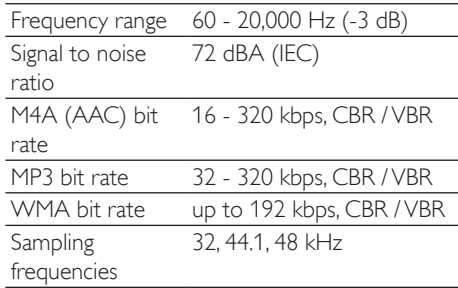

#### USB player

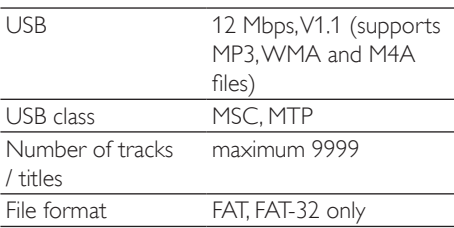

Specifications and external appearance are subject to change without notice.

# <span id="page-25-0"></span>Supplied accessories

- Remote control •
- 2 AAA batteries •
- AC power cable •
- FM radio antenna •

# <span id="page-25-1"></span>PC connection requirements

The minimum requirements for PC connections are:

- Windows 2000 SP4 (or above) / XP SP2 / Vista •
- Pentium III 500 MHz processor or higher •
- 256 MB RAM •
- CD-ROM drive •
- Adapter •
	- Ethernet enabled (for wired connection) •
	- Wireless network 802.11 b/g (for wireless connection) •
- 500 MB free hard disk space •

# <span id="page-26-0"></span>10 Troubleshooting

#### Caution

- Never try to repair the system yourself as this will invalidate the warranty.
- Do not open the system as there is a risk of electric shock.
- If a fault occurs, first check the FAQ points, then consult your dealer or Philips for help.

#### I cannot hear any sound or the sound is poor, what do I do?

- Press + VOL to increase the volume. •
- Press the **MUTE** button again to reactivate the sound output. •

#### The radio reception is poor, what do I do?

- Adjust the antenna for better reception. •
- Increase the distance between the MCi300 and TV or VCR devices. •

#### Is there a maximum distance of transmission between a Philips Wireless Music / Micro Center and the MCi300 for effective streaming?

Yes.The maximum distance of Wi-Fi transmission is 250m measured in open spaces. However, in a home environment, where solid obstacles such as walls and doors are present, the effective transmission distance is reduced to 50-100m. Reposition the devices if you experience transmission problems.

#### How do I avoid Wi-Fi interferences from other devices that operate in the same (2.4GHz) frequency spectrum, such as Dect phones or bluetooth devices?

- Move the MCi300 at least 3m away from such devices. •
- Use a WEP/WPA encryption key when you create the wireless connection your PC / home network. •
- Change the operating channel on the interfering devices. •
- Turn the devices in different directions to minimize interference. •

#### The wireless firmware update failed, what do I do?

- **1** Ensure that the PC is connected to the Internet.
- 2 Use an Ethernet cable (sold separately) to connect the MCi300 to the PC.
- $3$  On the PC, launch the [WADM](#page-23-2) to update [the firmwar](#page-23-2)e (see 'Update' on page [23](#page-23-2)).

I have done all the steps described to connect the MCi300 to my wireless home network, but the MCi300 is still not connected.

- On the MCi300, press MENU. Select [Information] > [Wireless ] > [Wireless mode] Check that the MCi300 has been changed from Ad hoc mode to Infrastructure mode.Also check that the SSID, IP address, WEP key, or WPA key matches the setup of your wireless home network. •
- Try to change the SSID on your router to a more unique name to ensure that it is different from the SSID that your neighbors use for their router. •
- The MCi300 supports wireless and wired connection at the same time.There is a chance that your wireless IP address and your wired IP address are on the same subnet. This will confuse the device. Consider changing the DHCP range of your wireless router so that the wireless IP received by the device is on a different subnet from its wired IP address. •
- Try to change the channel of your home network settings on the router. •
- On your router, consider using a WPA key instead of a WEP key.When you use a WEP as your encryption key, set all 4 keys to be the same. •
- Ensure that the turbo mode of your wireless router is switched off, if your router has this function. •

#### The wireless firmware update failed, what do I do?

- **1** Ensure that the PC is connected to the Internet.
- 2 Use an Ethernet cable (sold separately) to connect the MCi300 to the PC.

3 On the PC, launch the WADM on the PC to update the firmware.

#### I have problems installing WADM or launching WADM after installation, what do I do?

- Ensure that the operating system of the PC meets the requirements.
- Ensure that the PC is virus-free.

#### Some files on the USB device are not displayed, what do I do?

- Check if the number of folders exceeds 99 or the number of titles exceeds 999.
- Only completely recorded MP3/WMA files can be found and played. Check if the file has been recorded completely.
- DRM-protected WMA files cannot be played.

#### The remote control does not function properly, what do I do?

- Reduce the distance between the remote control and the MCi300.
- Insert the batteries with correct polarity (+/- as indicated inside the battery compartment).
- Replace the batteries.
- Point the remote control directly at the infrared sensor.

# The screen of the MCi300 is stuck in a menu or shows no response for a long period of time (2-5 minutes), what do I do? ••••••••••••••••

- Press ©/**ON/STANDBY/ECO-STANDBY** .
- If the problem persists, restart the power (disconnect and reconnect the power plug) to reset the MCi300.

#### 'No Disc' / 'Cannot read CD' is displayed, what do I do?

- Insert a suitable disc.
- Check if the disc is inserted with the graphics side (label) facing up.
- Wait for the condensation moisture on the lens to clear.
- Replace or clean the disc.
- Use a finalized CD-RW or CD-R.

# <span id="page-28-0"></span>11 Glossary

# A

#### AAC (Advanced Audio Coding)

An audio compression scheme defined as part of the MPEG-2 standard (also known as MPEG-2 AAC or MPEG-2 NBC, or Not Backwards Compatible). It offers better sound and a compression ratio that is superior by roughly 30 percent compared to the MPEG-1 MP3 format.

#### AC (alternating current)

An alternating current is an electrical current whose magnitude and direction vary cyclically, as opposed to DC (direct current), whose direction remains constant. The usual waveform of an AC power circuit is a sine wave, as this results in the most efficient transmission of energy. However certain applications use different waveforms, such as triangular or square waves.

#### Amplifier

A device, either a single stage or a large scale circuit with multiple stages for creating gain, i.e. it makes small signals larger.

#### Antenna

A device, such as a rod or wire, which picks up a received radio frequency signal or radiates a transmitted RF signal.

#### Audio output

High-level (speaker) or line-level (RCA) signals sent from one system component to another; or the high-level signal from an amplifier to the system speakers.

#### AUX

Auxiliary input that allows you to connect portable audio devices.

## B

#### **Bass**

The lowest three octaves of the audio band. Low bass is the bottom octave (20-40Hz), midbass is the middle octave (40-80Hz), and upper bass is the 80-160Hz octave.

#### **Bluetooth**

A short-range wireless protocol that is meant to allow mobile devices to share information and applications without the worry of cables or interface incompatibilities.The name refers to a Viking King who unified Denmark. Operates at 2.4 GHz. For more information, see bluetooth. com.

# $\subset$

#### CBR (constant bit rate)

With CBR the encoder spends the same amount of bits on each frame, regardless of how much it may really need. Disadvantage of CBR: Bits are wasted in case of absolute blackness of a picture or complete silence in an audio frame.And pictures or audio frames with a lot of elements may need those bits.

#### CD (Compact Disc)

Format developed by Phillips, Sony, and Pioneer for conveying music and data. CDs record information by deforming the inner metal foil on the disc with tiny micro pits burned in by a laser.

#### **CDDB**

A centralized database of CDs, CD tracks, and artists on the Web, now known as Gracenote. The audio player or burner program can log on to CDDB. It uploads the ID of the CD being played, and then downloads the title, artist, and track list.

#### Coaxial

A single copper conductor, surrounded with a layer of insulation, covered by a surrounding copper shield and finally, an insulating jacket. An unbalanced transmission line with constant impedance. In audio, this type is commonly used for low level, line signals terminated in RCA connectors.

#### Compression

In audio terms, this is a process of temporarily or permanently reducing audio data for more efficient storage or transmission. A temporary reduction in file size is called 'non-lossy' compression, and no information is lost.A permanent reduction in file size (such as with MP3 files) is called 'lossy' compression, and involves discarding unnecessary information which is irretrievably lost.

# D

#### dB (Decibel)

A unit of measure used to express relative difference in power or intensity of sound.

#### DC (direct current)

Direct current or continuous current is the constant flow of electric charge. This is typically in a conductor such as a wire. In direct current, the electric charges flow in the same direction, distinguishing it from AC (alternating current).

#### **DHCP**

DHCP stands for Dynamic Host Configuration Protocol. It is a protocol for assigning dynamic IP addresses to devices on a network.

#### **Digital**

A method to encode information using a binary code of 0s and 1s. Many wireless phones and networks use digital technology.

#### Digital Audio

Digital Audio is a sound signal that has been converted into numerical values. Digital sound can be transmitted through multiple channels. Analog sound can only be transmitted through two channels.

#### Duplex (half/full)

Full duplex is the ability to send and receive data simultaneously. Duplex is synonymous with full duplex. Example: when a modem operates in full-duplex •

mode, it can transmit data in two directions simultaneously. In half-duplex mode it can transmit data in two directions, but not simultaneously.

# E

#### Eco (Eco Standby)

Eco Standby is the most 'economic' mode of the MCi300 and consumes less than 1W. It is 'economic' and environmentally friendly to use this mode during longer times of non-usage of the MCi300.

#### EQ (Equalizer)

A class of electronic filter circuits designed to augment or adjust electronic or acoustic systems. Equalizers can be fixed or adjustable, active or passive. Many equalizers divide the spectrum into 3 to 12 bands.This allows each section to be either increased or decreased in amplitude without changing the response of the rest.

# F

#### Fidelity

A term used to describe the accuracy of recording, reproduction, or general quality of audio processing. "High Fidelity" (Hi-Fi) is the goal of every designer.

#### FM (Frequency Modulation)

In radio broadcasting: a method of modulation in which the frequency of the carrier voltage is varied with the frequency of the modulation voltage.

#### Frequency

The property or condition of occurring at frequent intervals. In sound, this simply refers to the regular occurrence of compression and rarification of air that we experience as sound.

#### Frequency Response

Is the range of frequencies that a speaker reproduces, lowest frequency to the highest. While the optimal normal is 20-20,000 Hz (Hertz), the range of human hearing for

individuals is often much more restricted. A good full-range speaker system however, reproduces as much of this range as possible to cover all variations. Individual drivers are limited to reproduce only that part of the spectrum for which they were made, so their response is limited, but still a necessary point to consider when designing a complete sound system.

# $\mathsf{H}$

#### Hi-Fi (High Fidelity)

A method of sound reproduction that emphasizes the highest possible adherence to the exact character of the original sound.This is a principal that must be paramount in every stage of the recording, transportation, and recreation of the signal to be fully operational. It is usually the listener's equipment wherein this objective is most seriously compromised.

#### Hz (Hertz)

Cycles per second, named after Heinrich Hertz.

# I

#### Impedance

The resistance to the flow of an electric current in a circuit. This is effectively the electrical load that a loudspeaker presents to the amplifier which drives it and is measured in ohms.

#### Incredible Surround Sound (Incr.Surr.)

An improved system that creates realistic, threedimensional sound fields. These sound fields are usually achieved with multiple speakers that are arranged around the listener.

#### Input sensitivity

SPL (sound pressure level) a speaker produces, given one watt of power, measured from a one-meter distance at a typical input frequency (usually 1kHz unless otherwise noted on the speaker).

#### Interface

A device or protocol which facilitates the linking of any two devices or systems; or when used as a verb ('to interface'), the process of linking.

#### IP address

An IP (Internet Protocol) address is a unique computer address that enables electronic devices to communicate with and identify each other.

## K

#### Kbps

Kilobits per second.A digital-data-rate measurement system which is often used with highly compressed formats such as AAC, DAB, MP3 etc.The higher the amount, the better the quality generally is.

#### kHz (kilo Hertz)

1000Hz or 1000 cycles per second.

# L

#### LCD (Liquid Crystal Display)

Probably the most common way to show visual information on non-computer electronic equipment.

#### Lossless compression

A system for reducing the number of data bits (density) in a musical signal without corrupting the original.

# M

#### M4A

The audio file format used by Apple in their iTunes Music Store often appears on your system with the '.m4a' filename extension. M4A can produce better audio quality than MP3 using less physical space for the files.

#### MHz (Mega Hertz)

One million cycles per second.

#### Midrange

The middle three octaves (more or less) of the audio band, where the ear is most sensitive, usually between 160Hz-3kHz.

# English

#### Mono (monaural)

The operation of an amplifier in one channel for both input and output. Can refer to an amplifier with only one channel of amplification or operating in bridged mode. For lowfrequency amplification applications, it provides better phase coherence and less distortion than stereo operation.

#### MP3

A file format with a sound data compression system. MP3 is the abbreviation of Motion Picture Experts Group 1 (or MPEG-1) Audio Layer 3.With the MP3 format, one CD-R or CD-RW can contain about 10 times more data than a regular CD.

#### Mute

A control found on receivers, and some mixers or signal processing units that silences (mutes) a signal path, or output.

## $\Omega$

#### Ohm

Measure of resistance to current (impedance). The lower the impedance of a speaker, the harder it is to drive.

## P

#### PCM (Pulse Code Modulation)

Pioneering form of digital recording.

# R

#### RDS (Radio Data System)

RDS tuners can automatically tune in stations according to the types of music (or talk) they broadcast. RDS also enables a receiver to display text messages and even graphics (usually call letters and format information) that many FM stations include on a sub-carrier signal within their normal broadcast signal. Some RDS equipped tuners can even override with traffic alerts or emergency broadcasts, during playback of other media - CD MD, or cassette.There are

other useful features too, many of which are offered by the growing number of RDS stations.

#### RF (radio frequency)

An alternating current or voltage with a frequency (or carrier wave) above about 100kHz. It is called radio frequency because these frequencies have a capacity to be radiated as electromagnetic waves by radio (and television) stations.

#### Rip (ripping)

Using a software program that "grabs" digital audio from a compact disc and transfers it to a computer hard drive. The integrity of the data is preserved, because the signal does not pass through the computer sound card, and need not be converted to an analog format. The digital-to-digital transfer creates a WAV file that can then be converted into an MP3 file.

#### RMS (Root Mean Square)

A formula that provides a reasonably accurate means to measure and compare continuous AC power.The use of this measure is preferred when matching system components, like amplifiers and receivers.

# S

#### S/PDIF (SPDIF) (Sony/Philips Digital Interface)

A standard audio-file transfer-format that was developed jointly by Sony and Philips. S/PDIF allows the transfer of digital audio signals from one device to another, without the need to convert first to analog. This prevents the quality of the digital signal degrading during transfer to analog.

#### Sampling rate

The precision with which a digital file describes the analog sound it represents. Basically, a lower rate produces files that sound worse and take up less drive space than those with a higher rate. CDs have a sampling rate of 44.1kHz, and DAT machines have a sampling rate of 48kHz. MiniDisc player/recorders with a built-in sampling rate converter can handle both rates.

#### Sensitivity

Volume that a speaker offers for a specific voltage input, expressed in decibels per watt (dB/W).

#### Shuffle

A feature that plays audio files (tracks) in random order.

#### Signal to noise ratio

Represents the difference between the level of the audio signal, and any interference.The larger the figure, the purer the sound.

#### SPL (sound pressure level)

An acoustic measurement of sound energy. 1 dB SPL is the smallest increment in sound level to which the average human is sensitive. Theoretically, 0 dB SPL is the threshold of human hearing while approximately 120 dB is the threshold of pain.

#### Stereo

Literally means solid. Usually taken to refer to two channel stereo, though developments in digital audio facilitate multichannel stereo.

#### Streaming

A technique for transferring data such that it can be processed as a steady and continuous stream. Streaming technologies are often used on the Internet because many users do not have fast enough access to download large multimedia files quickly, so the client browser or plug-in can start displaying the data before the entire file has been transmitted.

#### Subwoofer

The extra-low frequency drive-unit (loudspeaker) that can be used to augment both stereo and surround system.

# $\top$

#### **Treble**

High frequencies at the top end of the audio band i.e. above 3kHz.

#### **Tweeter**

The drive unit (loudspeaker) that reproduces high frequency sounds.

# $\mathsf{U}$

#### UPnP (Universal Plug and Play)

Universal Plug and Play is a networking architecture developed by a consortium of companies to ensure easy connectivity between products from different vendors. UPnP devices should be able to connect to a network automatically, handling identification and other processes on the fly. The standards developed by the UPnP Forum are media-, platform-, and device-independent.

#### USB (universal serial bus)

A hardware interface used to connect devices such as computer audio players, digital cameras, and more. USB is UPnP enabled (also called hot-swappable), meaning that a computer does not need to be turned off when new devices are plugged in and the devices do not need to be configured. USB supports data transfer rates of up to 60MB per second (in USB 2.0).

# V

#### VBR (variable bit rate)

With VBR, the encoder takes as much bits as it needs. So black pictures get few bits and complex pictures get as much as they need. While this provides the best quality the final size cannot be predicted at all.

#### Volume

Volume is the most common word used to specify the control of relative loudness of sounds. It also pertains to the function on many electronic devices that is used to control the loudness.

# W

#### W (wattage)

A measurement of power. In speakers, wattage is a term that indicates power-handling characteristics in dealing with electrical voltage inputs from the amplifier.

#### WAP (Wireless Application Protocol)

Global protocol used in some wireless devices that allows the user to view and interact with data services. Generally used as a means to view Internet web pages using the limited transmission capacity and small display screens of portable wireless devices.

#### **WAV**

A format for sound files developed jointly by Microsoft and IBM. Built into Windows 95 to XP, which made it the de facto standard for sound on PCs. WAV sound files end with a '.wav' extension and works with nearly all Windows applications that support sound.

#### WEP (Wired Equivalent Privacy)

All 802.11b (Wi-Fi / wireless) networks use WEP as their basic security protocol.WEP secures data transmissions using 64-bit or 128-bit encryption; however, it does not offer complete security and is usually used in conjunction with other security measures such as EAP.

#### Wi-Fi

Wi-Fi (Wireless Fidelity) is a wireless technology brand owned by the Wi-Fi Alliance intended to improve the interoperability of wireless local area network products based on the IEEE 802.11 standards. Common applications for Wi-Fi include Internet and VoIP phone access, gaming, and network connectivity for consumer electronics such as televisions, DVD players, and digital cameras.

#### **Wireless**

Telecommunications using electromagnetic waves rather than wires or cable to transmit information.Wireless communication can be used for free-ranging mobile systems such as cell phones and global positioning systems

(GPS), which use satellite technology. Wireless systems can also be fixed, such as LANs that provide wireless communications within a limited area (such as an office), or wireless peripherals such as mice and keyboards.

#### WMA (Windows Media Audio)

An audio format owned by Microsoft, is a part of Microsoft Windows Media technology. Includes Microsoft Digital Rights Management tools, Windows Media Video encoding technology, and Windows Media Audio encoding technology.

#### Woofer

The drive unit (loudspeaker) that reproduces the bass (low) frequencies.

#### WPA / WPA2 (Wi-Fi Protected Access)

A Wi-Fi standard that was designed to improve upon the security features of WEP.The technology is designed to work with existing Wi-Fi products that have been enabled with WEP (i.e. as a software upgrade to existing hardware), but the technology includes two improvements over WEP.

# <span id="page-34-0"></span>**Contact** information

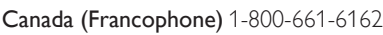

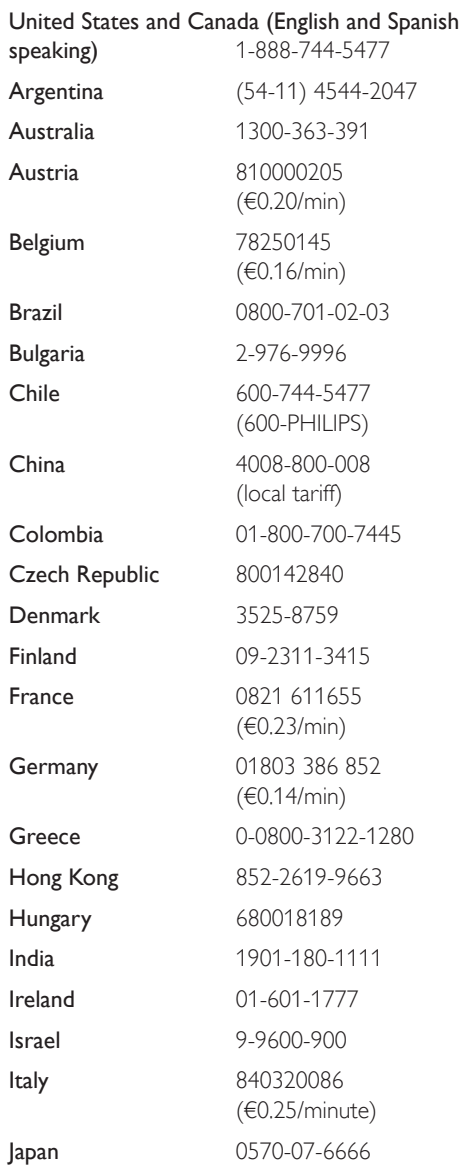

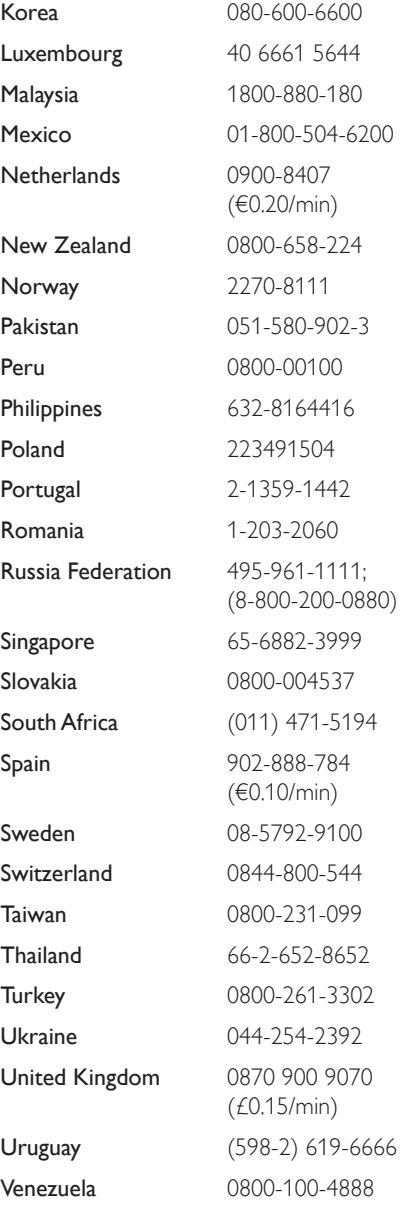

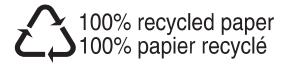

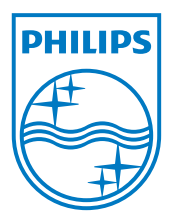

© 2008 Koninklijke Philips Electronics N.V. All rights reserved. Document order number: wk8253